## **Ticket withdrawal**

**Travel withdrawal with reimbursement of tariffs** for this type of tickets can only be made on the basis of a reimbursement request, subject to the following conditions:

- the reimbursement request must be filled in directly on the Internet by the registered user, on his/her own profile, by accessing the *"Orders"* section (from the top blue bar of the home page), the *"Operations on a ticket "* submenu – **Travel withdrawal** function for a ticket which is : *Paid* or *Paid after change*) and will be taken into consideration only if it is recorded **with at least 6 hours before** the date and time of departure of the first train on the route (passenger's boarding date and time).

- the request is made for a ticket as a whole, meaning for all passengers on that ticket and for all trains that make up the route (a reimbursement request only for a part of the passengers written on the ticket or only for a part of the trains on the route is NOT allowed);

- in case of round-trip tickets, you can also request partial reimbursement only for the return journey, **but only after performing the one-way journey** and if the request is made no later than 6 hours before the return journey begins. **In this case, the transport fare for the unused route is reimbursed with 20% fee of the value of the transport fare paid on the return journey**;

- **the amounts to be refunded are calculated with a corresponding processing fees**, according to the regulations in force, accessible on the official website, at [https://www.cfrcalatori.ro/en/renounce-to](https://www.cfrcalatori.ro/en/renounce-to-travel/)[travel/](https://www.cfrcalatori.ro/en/renounce-to-travel/)

- **the amounts will be transferred directly to the account associated with the payment card (the related amount shall not be refunded, under no circumstances, at CFR Călători ticket counters).**

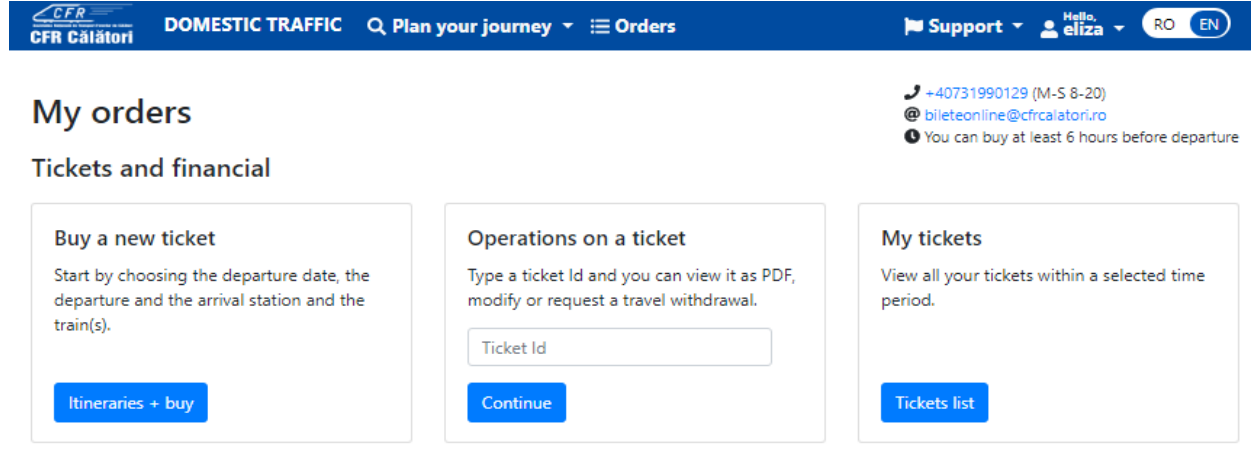

At this stage, if the ticket ID is known, please enter the ticket number for which the refund is requested in the box corresponding to the **Ticket Operations** submenu and click on **Continue**.

If the ticket ID to be refunded is not known, click on **Ticket List** in the box corresponding to **My Tickets** submenu.

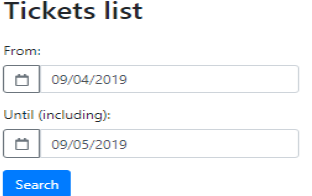

 $-40731990129$  (M-S 8-20) O You can buy at least 6 hours before departure

The search period From/To (including) is set and click on **Search**. The system displays the list of orders within the selected period, with information about the order status (paid, paid after change, canceled by modification, etc.), the date of purchase/journey and the itinerary.

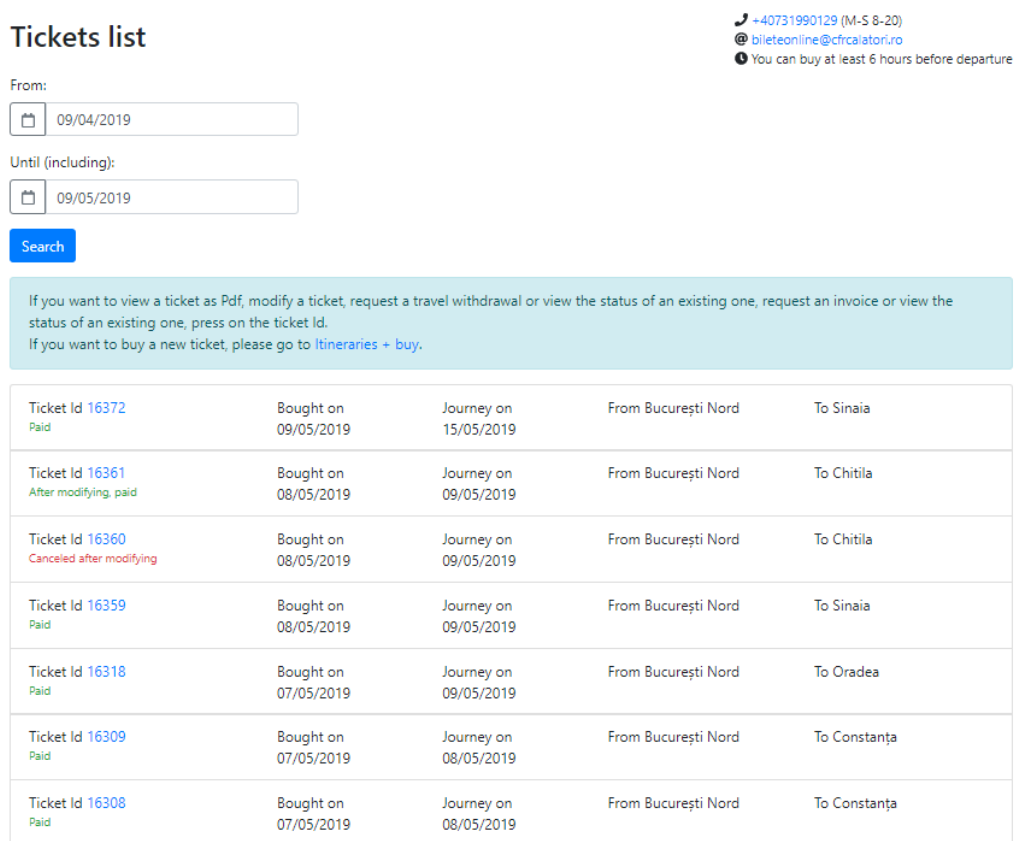

Choose the ticket to be refunded, like: *Paid* or *Paid after change*.

In both cases, the system opens a new **Ticket View** window, with information on ticket data, where the **Travel Withdrawal** function is selected.

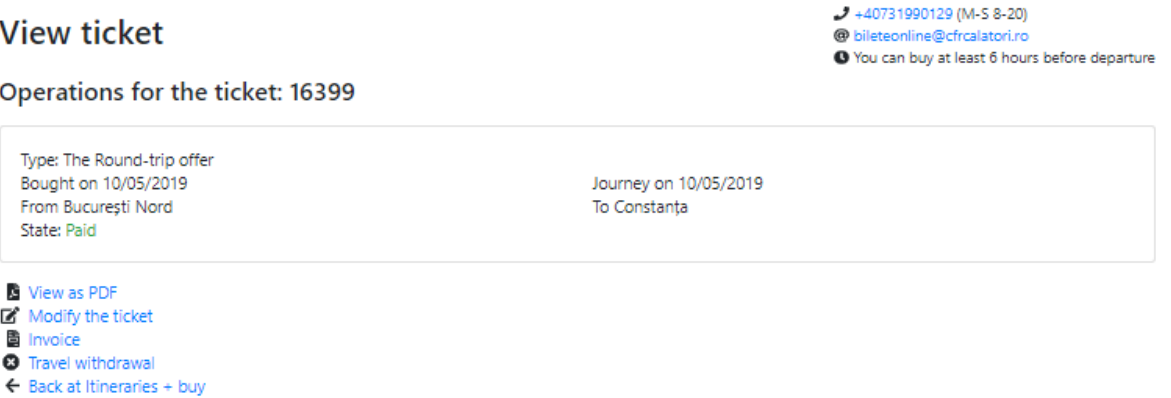

The system opens a new **Travel Withdrawal** window with information on the conditions for refunding CFR online tickets and al user data. At this stage, you can optionally enter the reason for requesting a refund.

request.

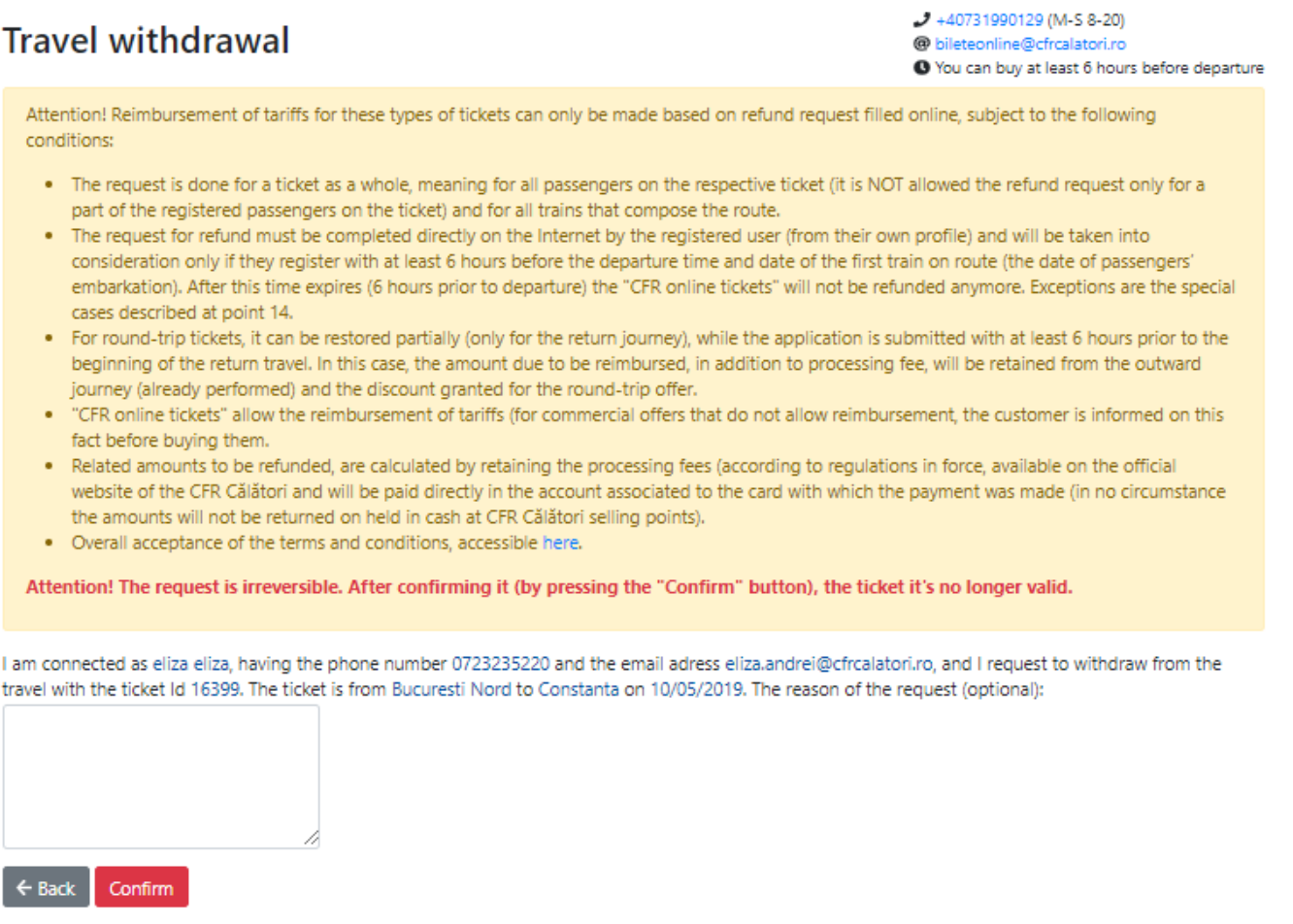

To finish the operation and register the request, click on **Confirm**. The system displays an information message about the registration of the refund request.

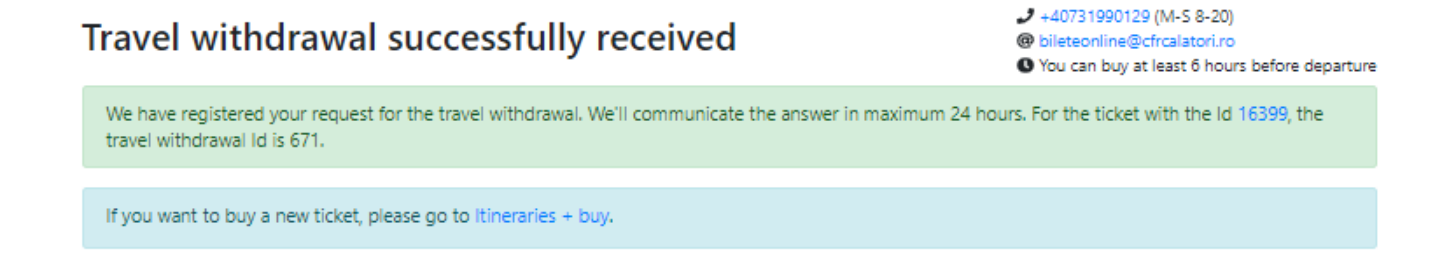

After processing your refund request, you will receive a message on the email address associated with your account. Depending on the resolution received, the ticket goes to the *Canceled by travel withdrawal* if the refund request was accepted or remains as *Paid* if the refund request was denied.